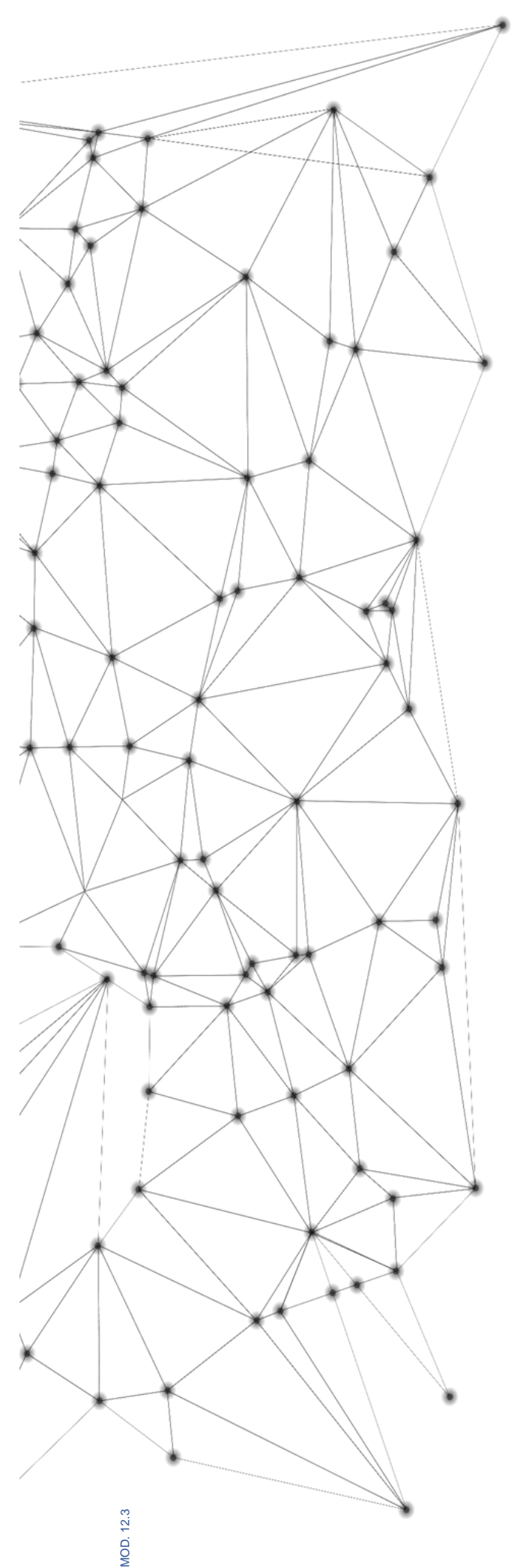

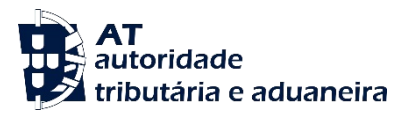

# **MANUAL** e.LAB.AT

**Manual utilizador** 

2023-02-27

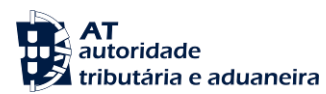

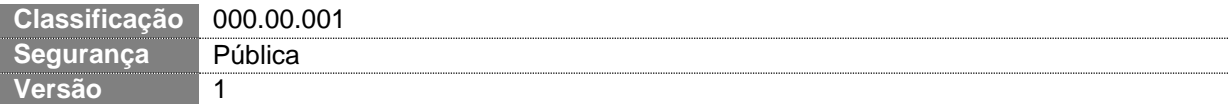

### **CIRCUITO DE APROVAÇÃO** Elaborado: **ASA-NGAL** Verificado: **ASA-NGAL** Aprovado: **DSTAL** Data: 18/11/2022

## **HISTÓRICO DE VERSÕES**

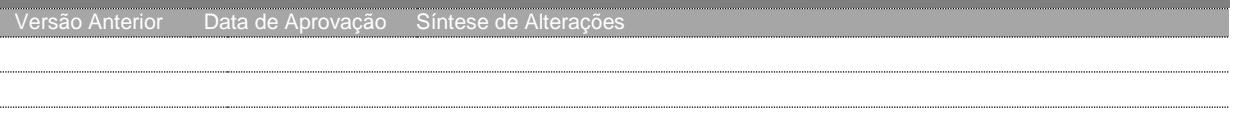

Otimizado para impressão frente e verso

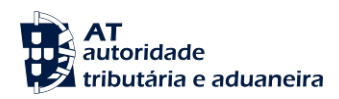

# **ÍNDICE**

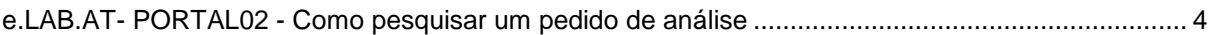

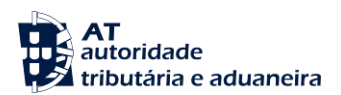

### <span id="page-3-0"></span>**e.LAB.AT- PORTAL02 - Como pesquisar um pedido de análise**

1. Aceder à Página Inicial da Aplicação e clicar em "CONSULTAR PEDIDOS".

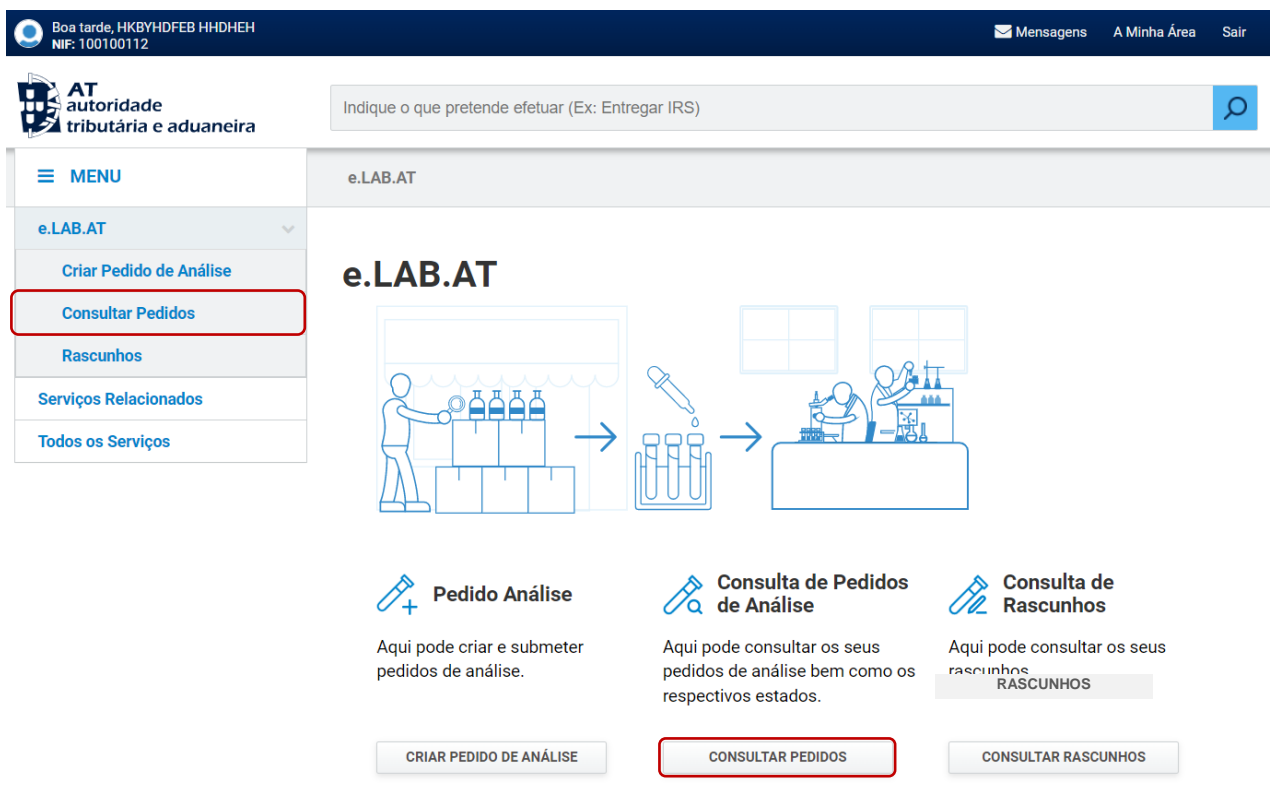

2. Preencher os filtros pretendidos e pressionar o botão "FILTRAR".

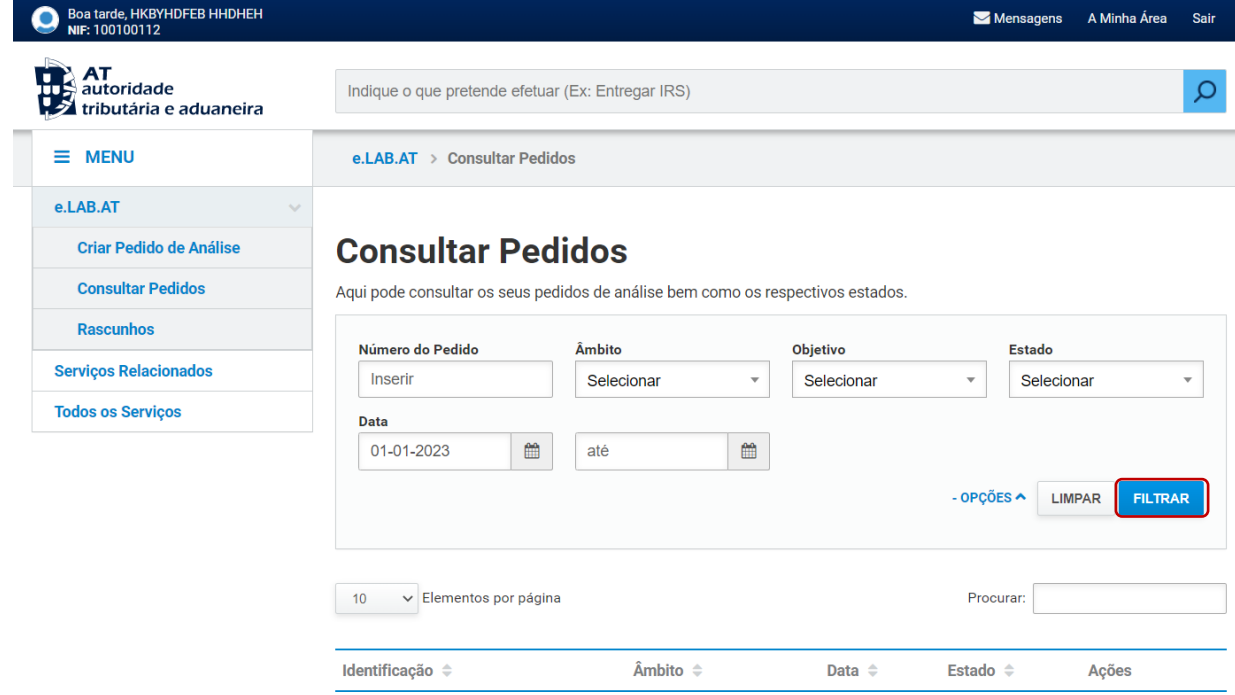

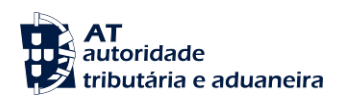

3. Mediante o uso dos filtros é apresentada a lista de pedidos resultantes da pesquisa.

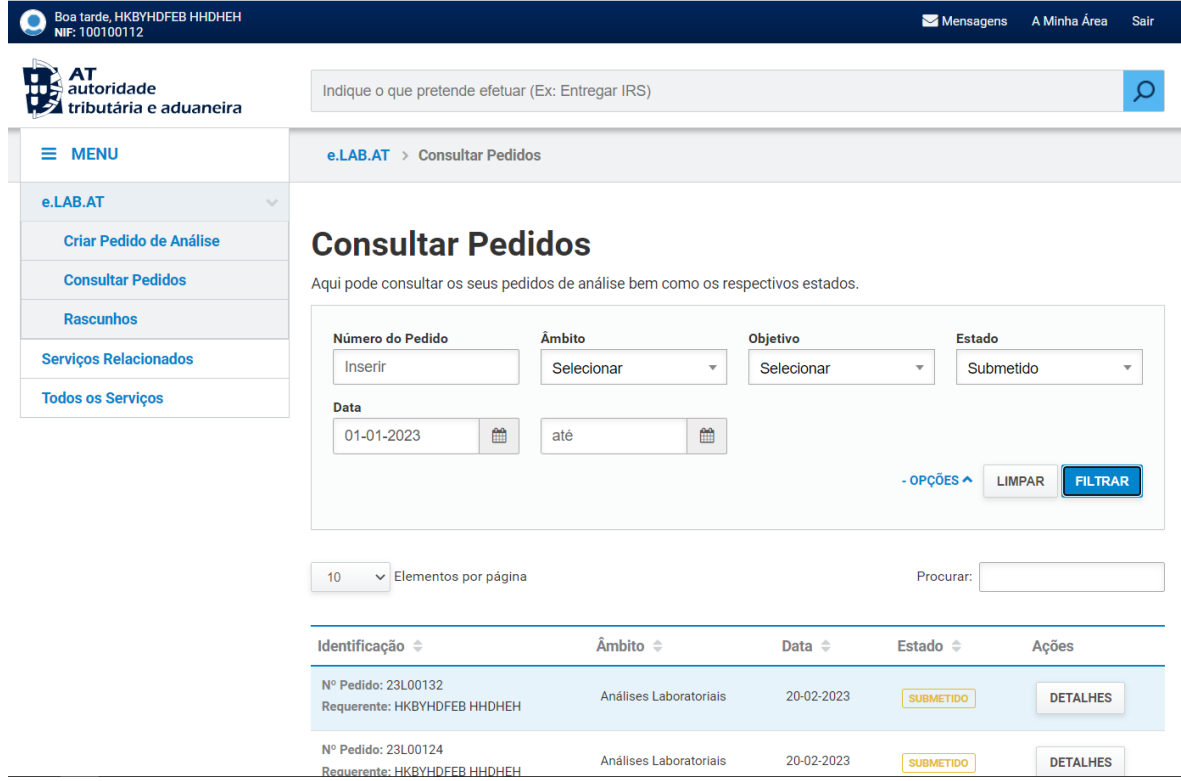

4. Para uma seleção mais específica, usar o campo "Procurar" para evidenciar os elementos que possuam qualquer termo em comum. Os resultados atualizam de forma dinâmica.

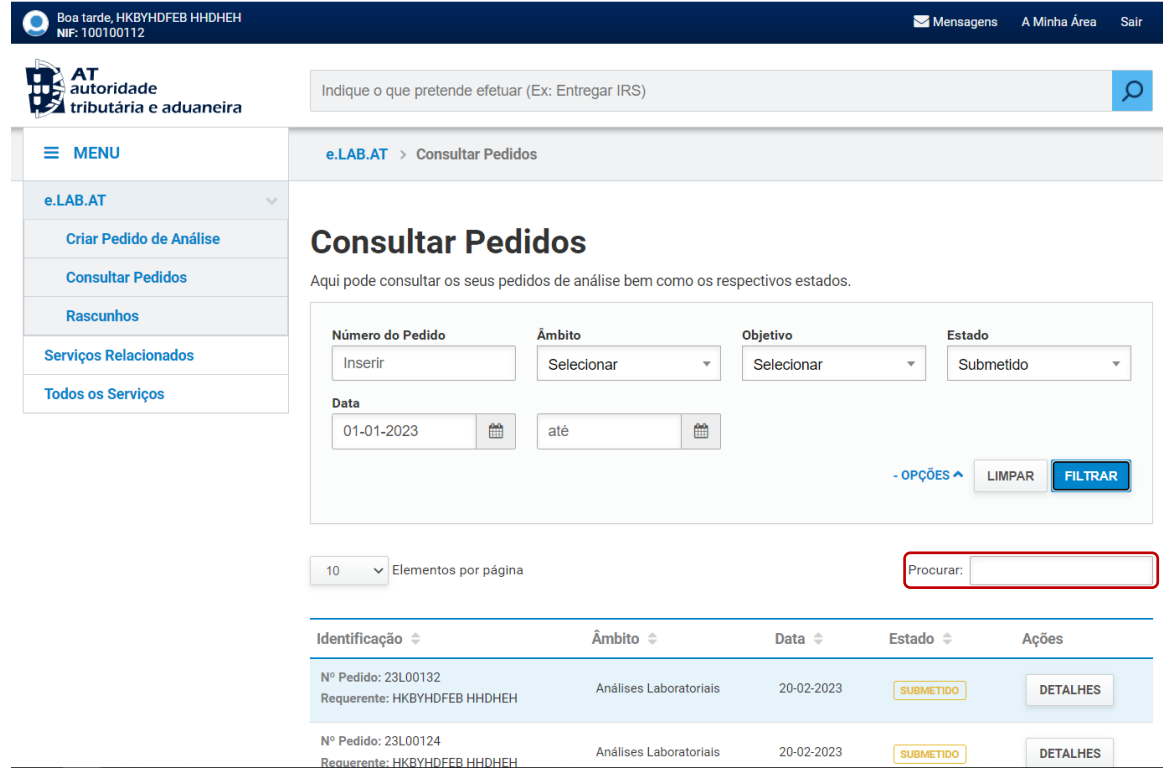